# **MultiFactor**<br>Authentication

## **Are you ready to increase your security?**

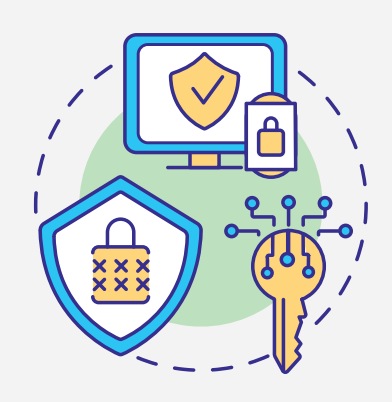

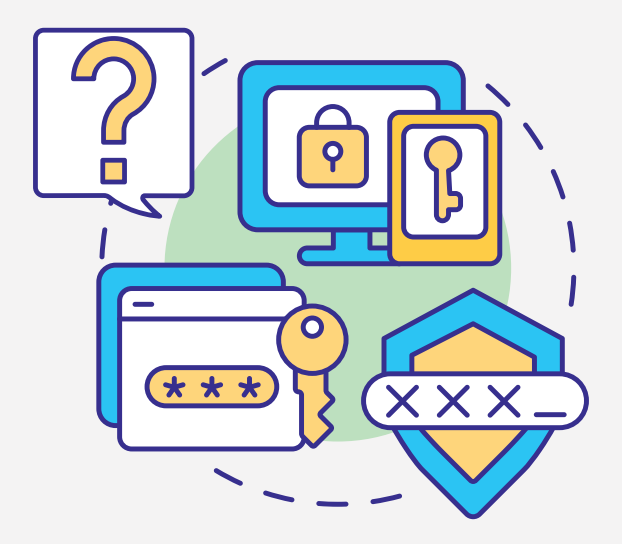

#### **What is it?**

MultiFactor Authentication (MFA) is an important feature that adds an additional layer of security to the reserved area login process.

#### **Why subscribe?**

It is a free and easy way to prevent unauthorized people from accessing to your reserved area.

#### **How does it work?**

After entering your username and password, a one-time password is sent by SMS or generated via app.

Regardless of how you receive your code, it must be entered in the indicated field to complete the login.

The process should be repeated each time you access your account.

#### **Enable via SMS**

- 1) Enter the reserved area at pt.pt
- 2) Click on your name in the upper right corner and select "User Preferences"
- 3) Activate two factor authentication in the button in the upper right corner
- Click "Activate SMS authentication" (left side) 4
- 5) Click again to confirm "Activate SMS authentication" (right side)

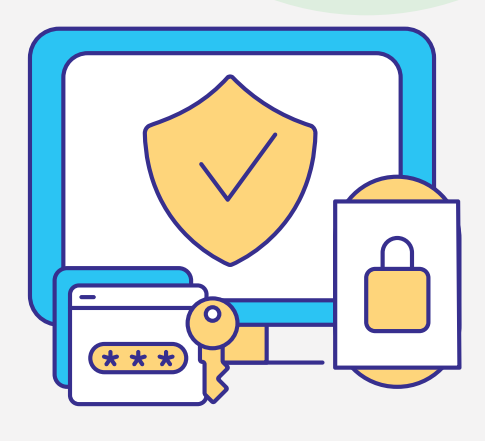

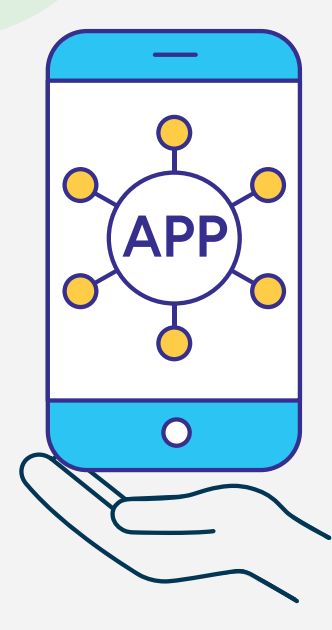

### **Enable via App**

#### **Previous Step:**

Install an app for generating the one-time password (OTP). *Example: Google Authenticator, Microsoft Authenticator, 1Password, etc*

- 1) Enter the reserved area at pt.pt
- 2) Click on your name in the upper right corner and select "User Preferences"
- Activate two factor authentication in the button in the upper right corner 3
- Click "Activate QRCode Authenticator" 4
- 5) Use the QRCode or authentication key to create your account on the app of your choice
- Use the OTP code you see in the app to complete activation 6